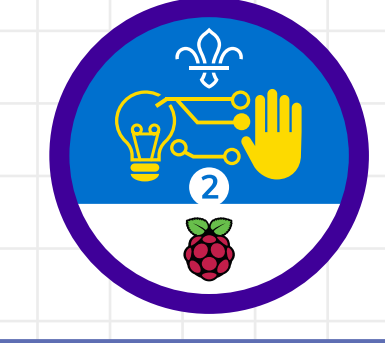

**1**

### **Overview**

This activity meets **requirement three** of **stage two** of the **Digital Maker Staged Activity Badge** ('Make a simple digital creation that uses code to interact with the wider world through inputs (such as buttons or typing on a keyboard) and outputs (such as a computer screen, sound, or lights)').

In this activity, young people will use a micro:bit to make a game. In the game, players will need to perform the action shown on the micro:bit, then pass the micro:bit to the next person. When the timer runs out, the group will see their score and can keep playing to try to beat it.

#### **You will need:**

- illill<br>Litter
- **O** Computer or mobile device
- O Activity handouts
- o micro:bit MakeCode editor
- o One micro:bit
- One USB A to micro USB B cable for programming (not needed for mobile devices)
- o One battery pack and batteries
- o One crocodile clip lead (optional)
- $\circ$  One torch (a mobile phone torch is fine)
- o Additional input and output components, such as buttons and buzzers (optional)
- Craft materials, such as elastic bands, cardboard, sticky tape, and scissors (optional)

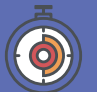

30 to 60 minutes (plus time to play the game)

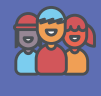

Flexible (ideally two young people using each micro:bit). Larger groups can play the game once it's built.

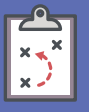

If you're running this activity without access to the internet, you'll need to download the software ahead of time. You'll probably want to print handouts.

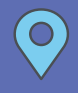

Wherever you have access to computers. The game can be played indoors or outdoors once it's built.

#### **If your meeting place has internet access**

Run the micro:bit MakeCode editor in a web browser using this link: **[rpf.io/makecode](https://makecode.microbit.org/#editor)**

#### **If your meeting place doesn't have internet access**

Download the micro:bit MakeCode app beforehand (Windows only). Check out the micro:bit guide at **[rpf.io/scouts-microbit](https://fundraising.scouts.org.uk/Handlers/Download.ashx?IDMF=f53f3d17-650c-4ab1-a519-611b6f03f213)** for instructions.

**Scouts**  $\frac{\sqrt{2}}{9}$  Raspberry Pi

#### **Key messages**

- $\circ$  Computers talk to the world through inputs and outputs.
- o The micro:bit is a small computer with built-in inputs and a display of 25 LED lights. You can connect more inputs and outputs to the micro:bit using its pins (labelled 0, 1, and 2).
- o You can make your own electronic gadgets with a programmable device, code, electronic components, and other materials.

### **Leader instructions**

**1**

**2**

**3**

**4**

 If people haven't used them before, introduce the micro:bit. Explain that micro:bits have two buttons (for input) and a small LED display (for output), as well as sensors such as a light sensor and an accelerometer that can detect movement. Point out the pins (labelled 0, 1, and 2) that can be used to connect more inputs and outputs.

 Explain that everyone will create a game. They'll program the micro:bit to display images that go with actions, such as pressing a button or shining a light. Each player must perform an action and then pass the micro:bit to the next player. The goal is to score as many points as possible before the timer runs out.

 If the young people haven't used the micro:bit with MakeCode before, show them the editor and how to connect the micro:bit with a USB cable and download a program. Explain that blocks are colour-coded to make them easy to find.

 Ask the young people to open the MakeCode editor on their own computers and connect their micro:bits.

#### **Alternatives**

o If you don't have access to micro: bit devices, young people could use the micro:bit simulation in the MakeCode editor to create the project.

**2**

#### **Safety**

If young people are working online, they should ask for permission before viewing any other websites. It's a good idea to set up parental controls – you can find instructions on the NSPCC website (**rpf.io/scouts-nspcc-online**).You should also give each young person a 'Stay safe' leaflet (**rpf.io/scouts-staysafe**).

#### **Adaptability**

● Young people don't have to finish the full project to have a game they can play.

- O Depending on how much time is available, you can run a simple version of the project, or you can add more components to extend it.
- $\circ$  Young people with more advanced coding skills could create the same project with JavaScript in the MakeCode editor or with Python in the Mu editor.

Scouts  $\frac{\sqrt{2}}{11}$ 

**Raspberry Pi** 

 $M<sub>7</sub>$ 

### **Leader instructions (continued)**

**5**

**6**

**7**

**8**

- Let everyone work through the rest of the instructions. Keep an eye out for the following common errors:
- Check that the maximum in **pick random** matches the total number of actions, otherwise some actions won't get chosen.
- o Make sure that the metal part of the crocodile clip touches the pin. If the pin touches the sleeve, it won't work.
	- When pairs finish their projects, they can try out their games with others in larger groups.
	- If you have time, you could provide more electronic components so that people can extend the game.
		- Finish with a discussion about how it felt to make an electronic game instead of buying one. Can anyone think of other games that they could make that would fit in with their hobbies and interests?

#### **Did you know**

The Simon electronic memory game was first made in 1978. It has a microcontroller (a mini computer like the micro:bit), electronics components code, and a plastic case. The 'Bop It!' game introduced in 1996 used similar technology to create a game with voice commands and a variety of inputs. Now, technology has reached the point where people can make their own electronic games using programmable devices such as the micro:bit, Arduino, and Raspberry Pi.

#### **Discuss**

What electronic toys and games have you played with?

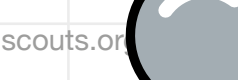

**Scouts**  $\frac{\sqrt{2}}{9}$  Raspberry Pi

#### **Display an action**

**The micro:bit has a display of 25 red LED lights that provide an output. You'll program the display to show an action for the player to perform.**

**First, let's make the display show a letter A to tell the player to press button A on the micro:bit, and a maraca (shaker) to tell them that they need to shake the micro:bit.**

 Go to the website **[rpf.io/makecode](https://makecode.microbit.org/#editor)** to open the MakeCode editor. If your device isn't connected to the internet, open the MakeCode app.

**2**

**1**

 Make a new variable called **action**. This variable will store the action that the player needs to perform.

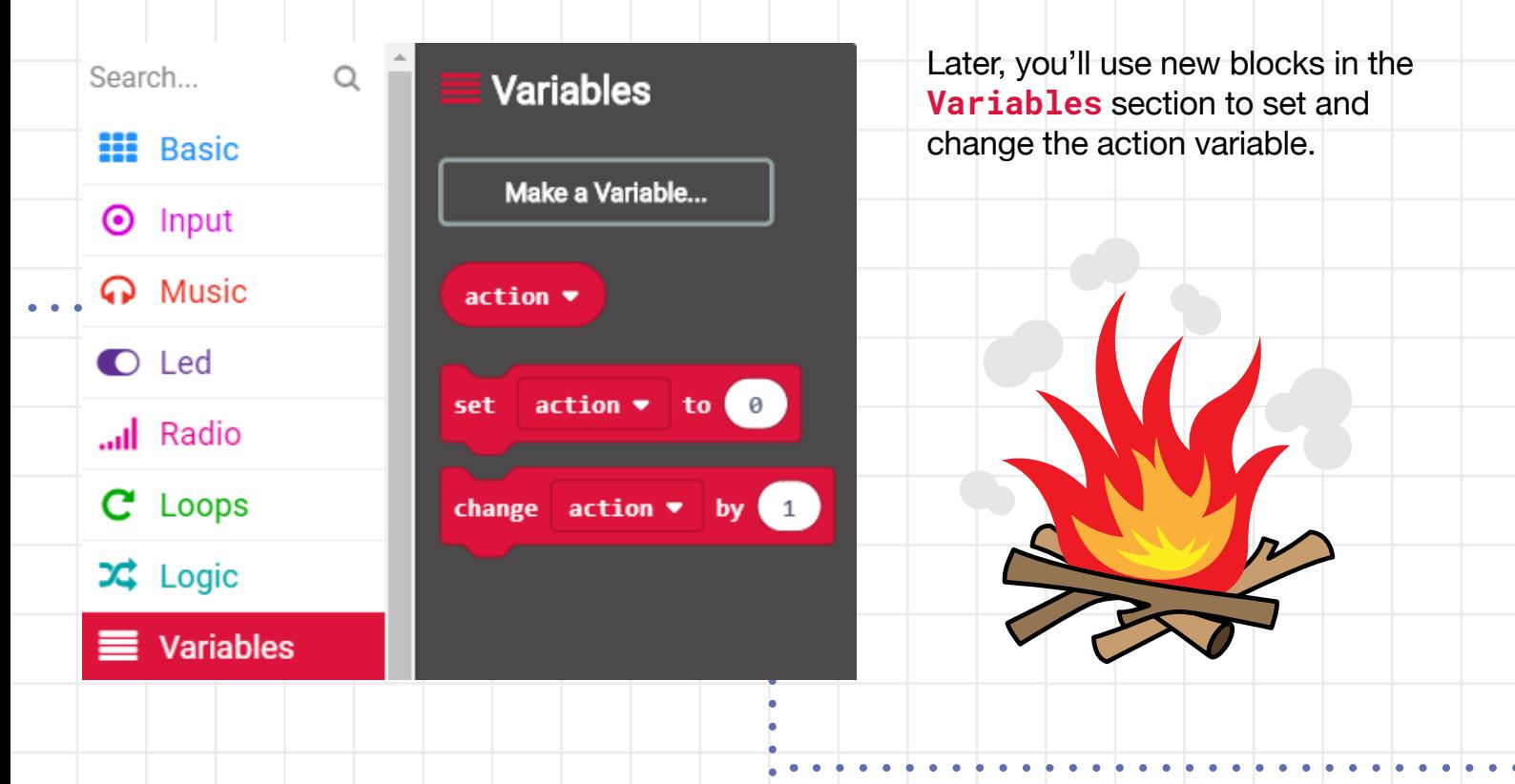

Scouts  $\frac{\sqrt{2}}{9}$ 

**Raspberry Pi** 

**Add a forever block from the Basic** menu by dragging it into the workspace on the right-hand side. To randomly choose between two actions, add the **set action** block and a **pick random** block to your **forever** loop. Change the values in the **pick random** block to one and two. In the next step, Add a forever block from the workspace on the right-h<br>side. To randomly choose be<br>two actions, add the **set actions**<br>block and a **pick random** to your forever loop. Chan<br>values in the **pick random**<br>to one and two. In the n

In this step, you'll add code to your **forever** loop to display an image that represents the action that the player needs to perform. Add an **if then** an **equals comparison** block, a **show string** block after **if**, and a **Basic show leds** block after **else**. Click on the squares in the **show leds** block to make an image of a maraca. Your code should look like In the code loop<br>that<br>that that<br>the an e bloc<br>sho<br>clas<br>in the mak<br>Your<br>this:

Your code will automatically run in the simulator. You should see either the letter A or an image of a maraca appear Your code<br>
automatica<br>
simulator.<br>
either the le<br>
image of a<br>
at random.

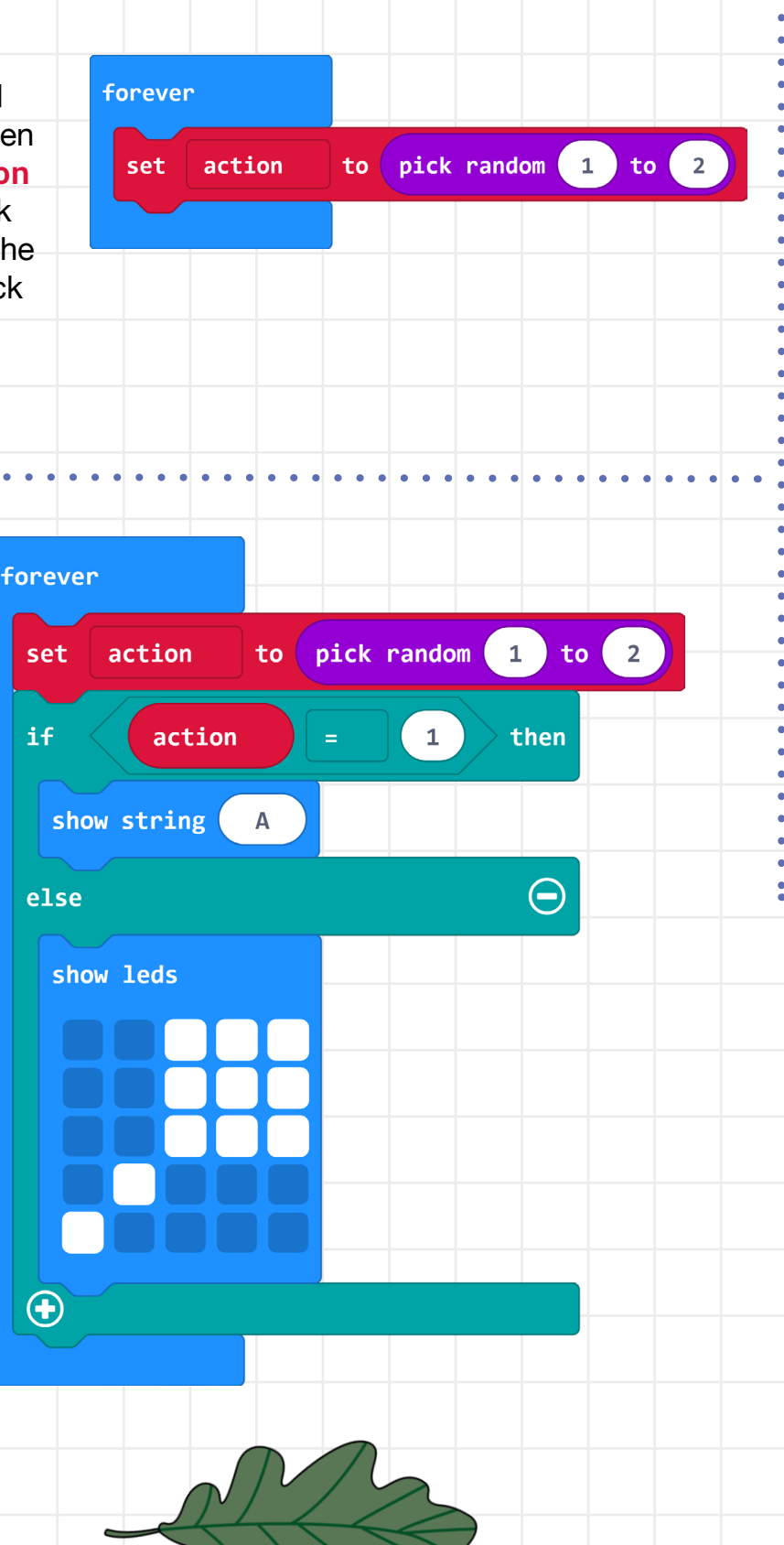

Scouts  $\frac{\sqrt{2}}{2}$ 

**A** Raspberry Pi

#### **Get input**

**Next, you'll add code to detect when the player provides input by pressing button A or shaking the micro:bit.**

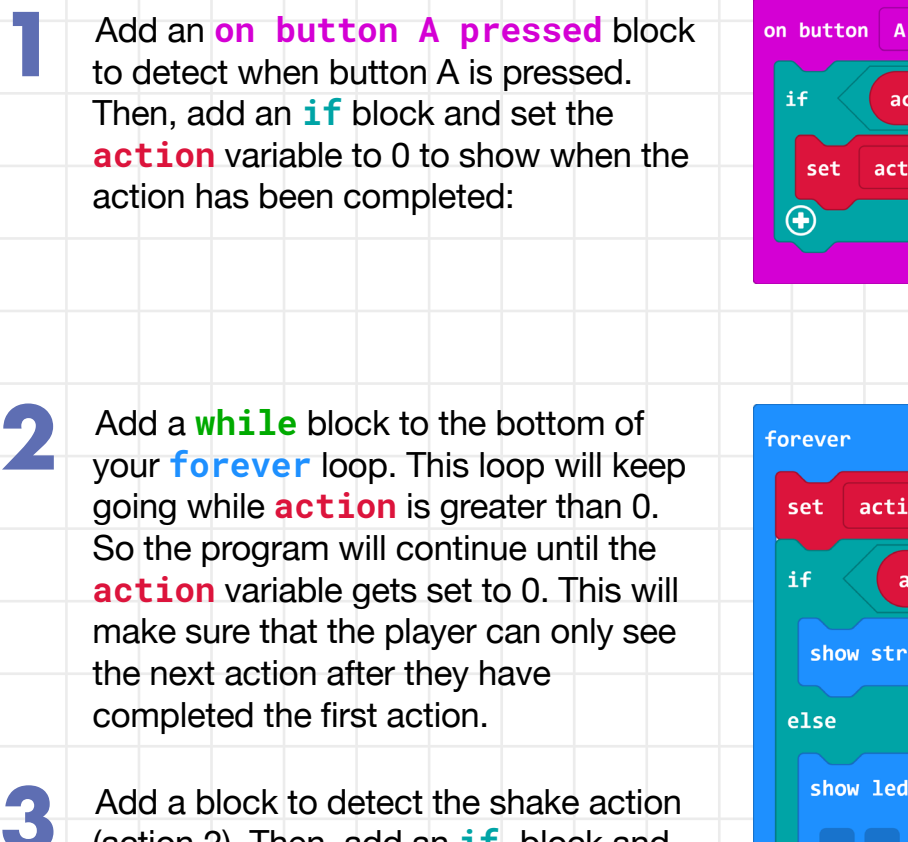

 (action 2). Then, add an **if** block and a **set action** block to show when the shake action has been completed.

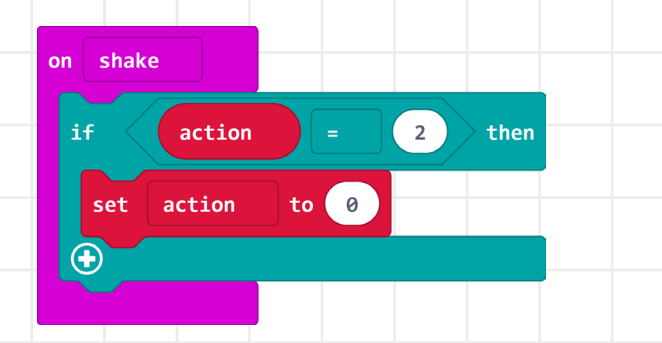

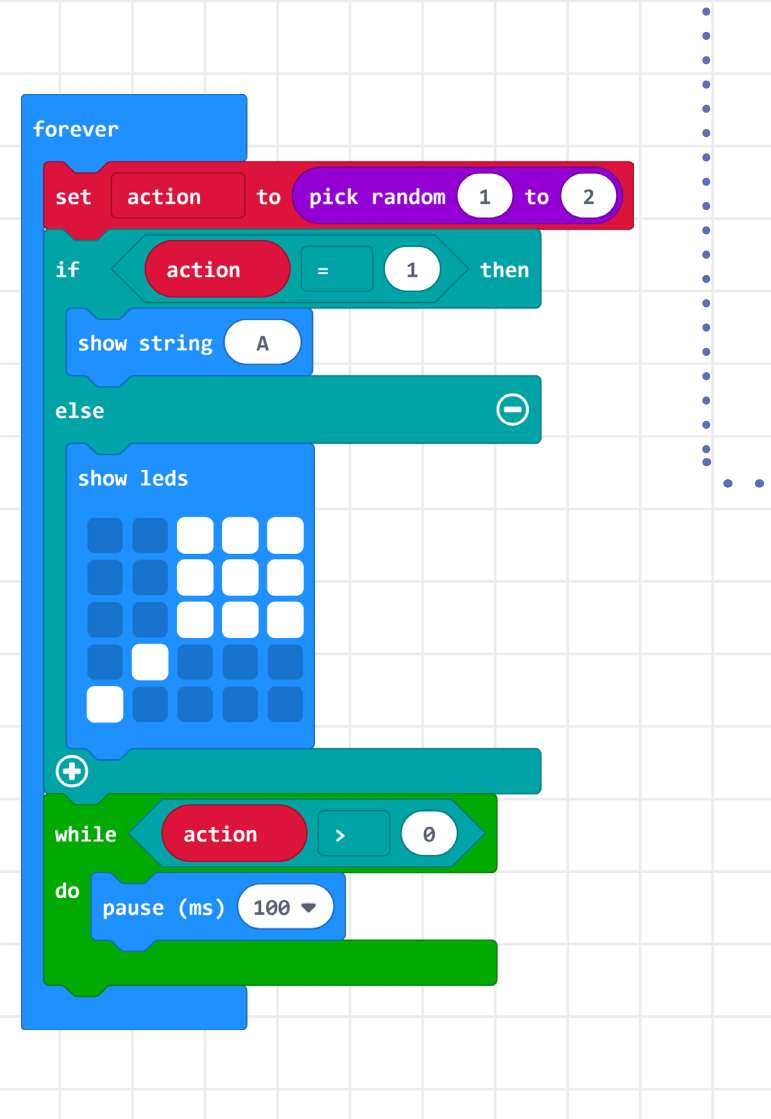

**Scouts**  $\frac{\sqrt{2}}{6}$  Raspberry Pi

pressed

to 0

 $\begin{pmatrix} 1 \end{pmatrix}$ 

then

action

action

**1**

**2**

Now, you can test your game in the **1** Now, you can test your game in the You can get the same action<br>simulator. If you see an A, press more than once, so if you se **button A**, and if you see a maraca, click on **shake**.

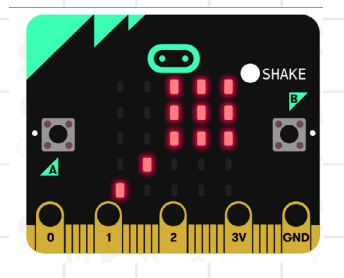

#### **Keep score**

Next, you'll turn your project into a game with a timer and a score. The MakeCode editor includes **Game** blocks (in the Advanced menu) to help you do this. You'll use a **countdown** block, which starts a timer, and a **score** variable.

> Add **start countdown** and **set score** blocks to the **start** block. The default countdown is 10,000 milliseconds, or 10 seconds. You can increase it later, if you like. The score should be set to 0 with a **set score** block from the **Game** menu.

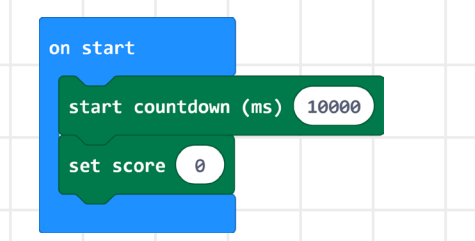

Your code will automatically run in the simulator. An animation will play at the beginning of the game, and after 10 seconds, the game will finish and show GAME OVER and your score.

more than once, so if you see the same action again, you need to repeat it.

You can also try your game on your Micro:bit:

- Connect the micro:bit to your computer with a USB cable or via Bluetooth. **1**
	- Click the 'Settings' button and then choose 'Pair device'.

Pair device for one-click downloads

**2**

**3**

**4**

**5**

**6**

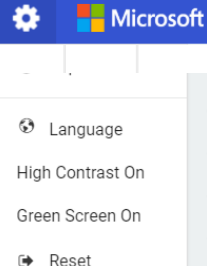

← Pair device In the next dialogue box, click on

'Pair device'.

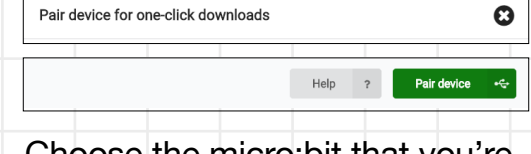

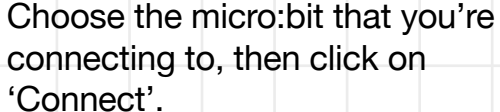

makecode.microbit.org wants to connect "BBC micro:bit CMSIS-DAP" - Paired Connect Cancel

 If your computer connects successfully, you'll see the following message:

Device paired! Try downloading now.

 Now that your micro:bit has been paired, you can click the 'Download' button to transfer your code to your micro:bit.

之 Download

**A** Raspberry Pi

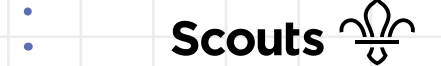

**3**

**4**

**5**

**6**

**7**

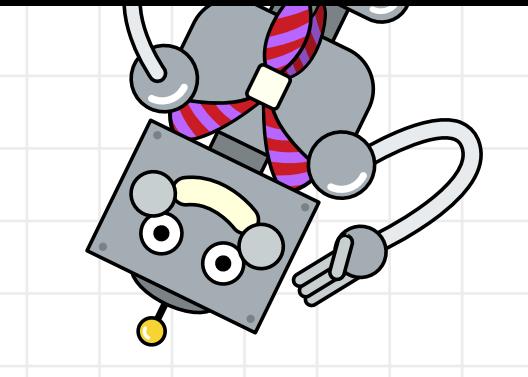

**8**

 At the moment, the score will always be 0. To fix that, add a **change score** block to be executed if the player provides the correct input. You'll need to do this for both the **button A** and **shake** actions.

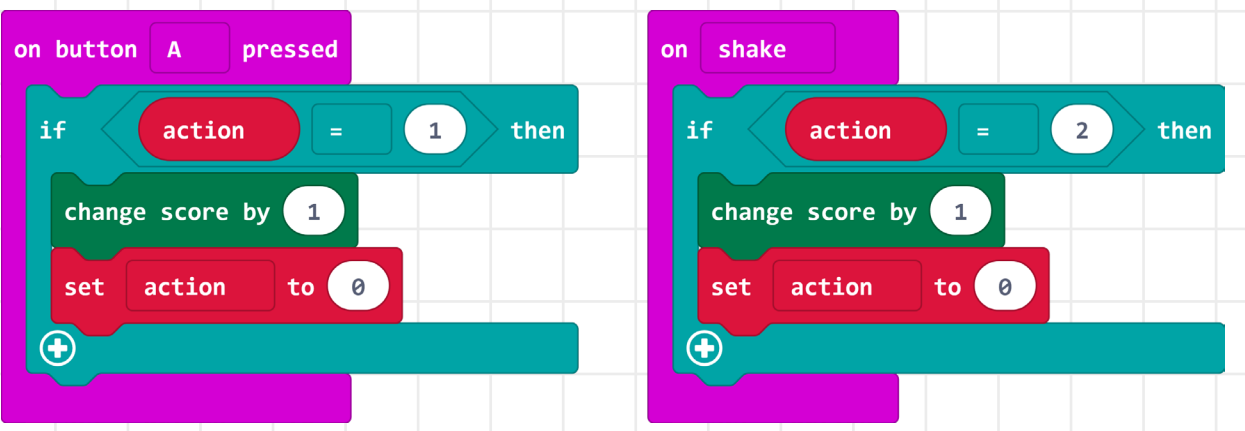

 Now, test your game and you'll see a score at the end. You will also see a short animation when the score increases.

 To play the game again, press the reset button on the back of the micro:bit or underneath the virtual micro:bit display.

 If you like, you can change the timer to give yourself more time. 60,000 milliseconds is one minute.

 Play the game with two people. Pass the micro:bit to the other player when you complete an action. You can play in larger groups too.

Scouts  $\frac{\sqrt{2}}{3}$ 

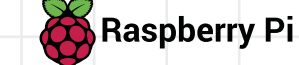

#### **Add more input actions**

At this point, you have a complete game, but it only has two different actions. In this step, you'll add another action: connecting and then releasing (or 'pressing)' the **0** pin. The player will provide this input by connecting a crocodile clip lead from the **GND** pin to the **0** pin.

Once you've done that, you can try adding your own actions.

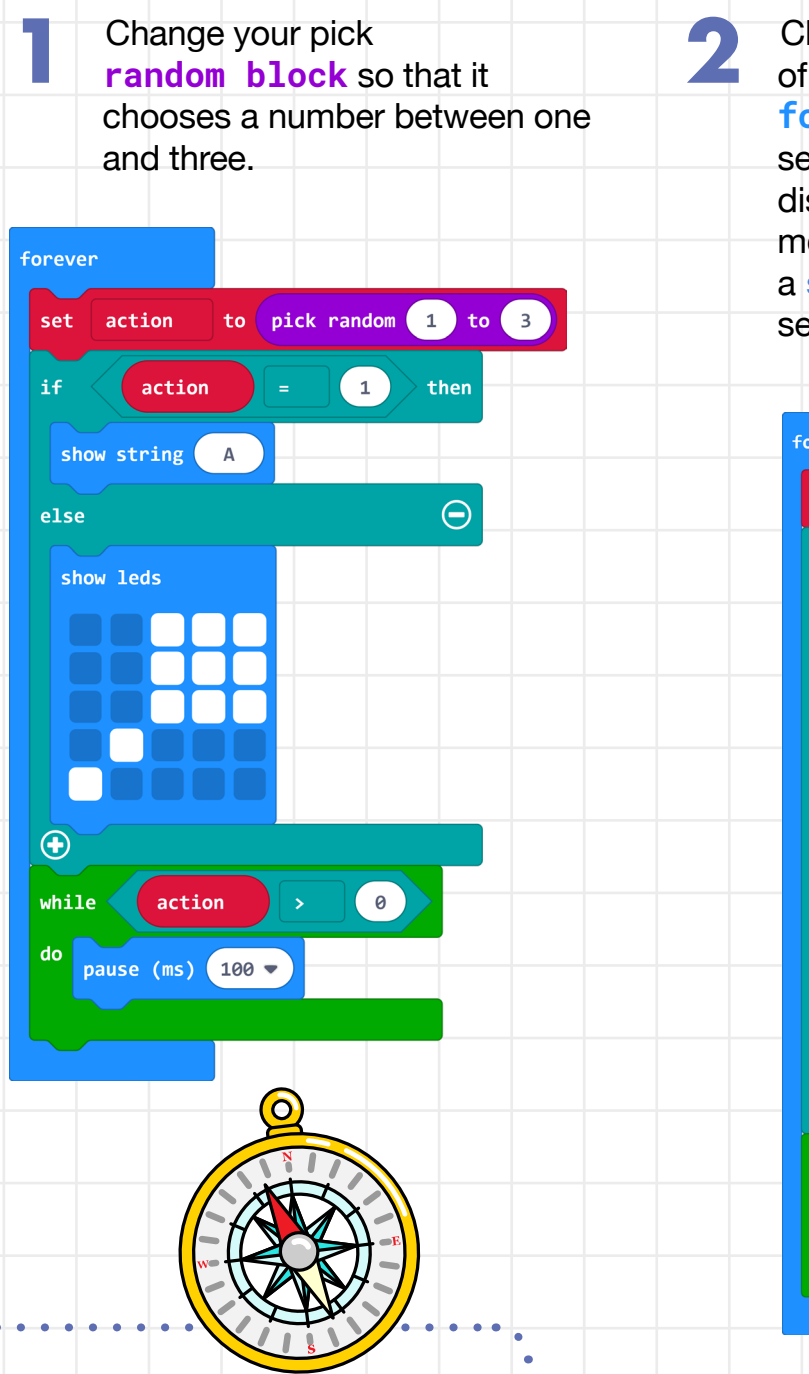

Click the plus sign button at the bottom of your action output code in your **forever** loop to add an **else if** section. Change your code so that it displays the maraca if the action is 2 by moving the **show leds** block up, and add a **show number** block to the **else** section below to display a 0.

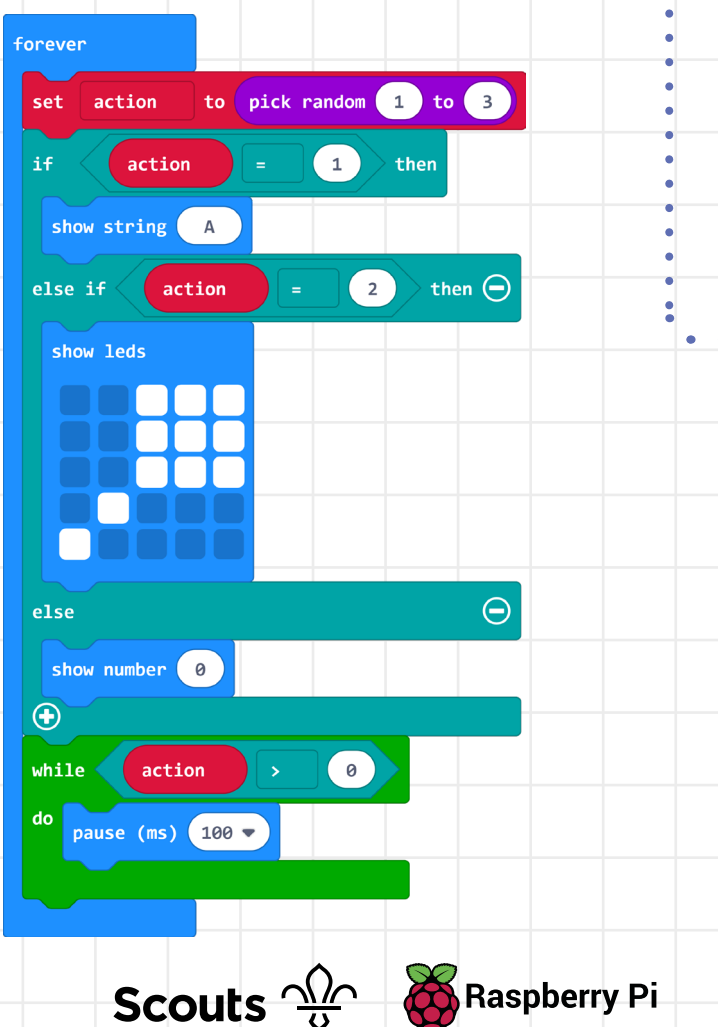

- Now, add blocks of code to detect that the **0** pin has been connected and then released (pressed).
- **4**

**5**

**6**

**8**

**3**

 To test your code in the simulator, click on the **0** pin when a 0 is shown on the display.

- Download your code to your micro:bit.
- Connect one end of a crocodile clip lead to **GND**.
- Now, try to add an action of your own. Each of the **input** blocks you've used has a drop-down menu with other options. For each action, you'll need to:
- $\bullet$  Increase the maximum in the **pick random** block by one.
- Add another **else if** section to display an image for your action.
- Add an **input** block and code to detect when the action has been performed correctly.

on pin **PØ** pressed if action  $\overline{3}$ then change score by  $\mathbf{1}$  $to$  0 action set  $\bigoplus$ 

**7**

 Test your game. When a 0 appears on the display, tap the free end of the crocodile clip lead on the **0** pin. If you don't have a crocodile clip lead, you can hold the **GND** pin with one hand and then touch and release the **0** pin with the other hand. This works because your skin is conductive – if it doesn't work, you might need to drink more!

**10**

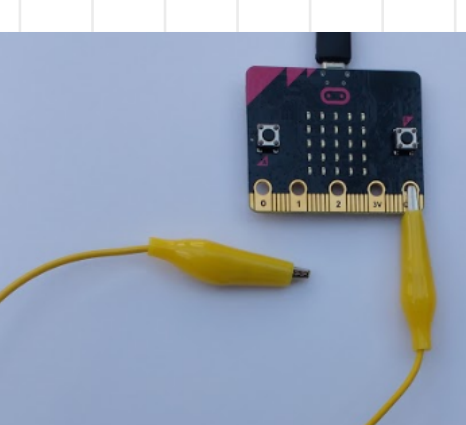

**Scouts**  $\frac{\sqrt{\lambda}}{6}$  Raspberry Pi

### **Lights**

**1**

You can use readings from micro:bit sensors as inputs. In this step, you'll add an action to detect when a bright light is shone on the micro:bit. You'll need a torch (or a mobile phone with a torch option). The **light level** variable returns a number from 0 (dark) to 255 (bright).

 Increase the maximum in your pick **random block** by one to increase the number of possible actions. This number will depend on how many actions you've already added.

**11**

Click the plus sign button to add an **else if** section to your action output code.

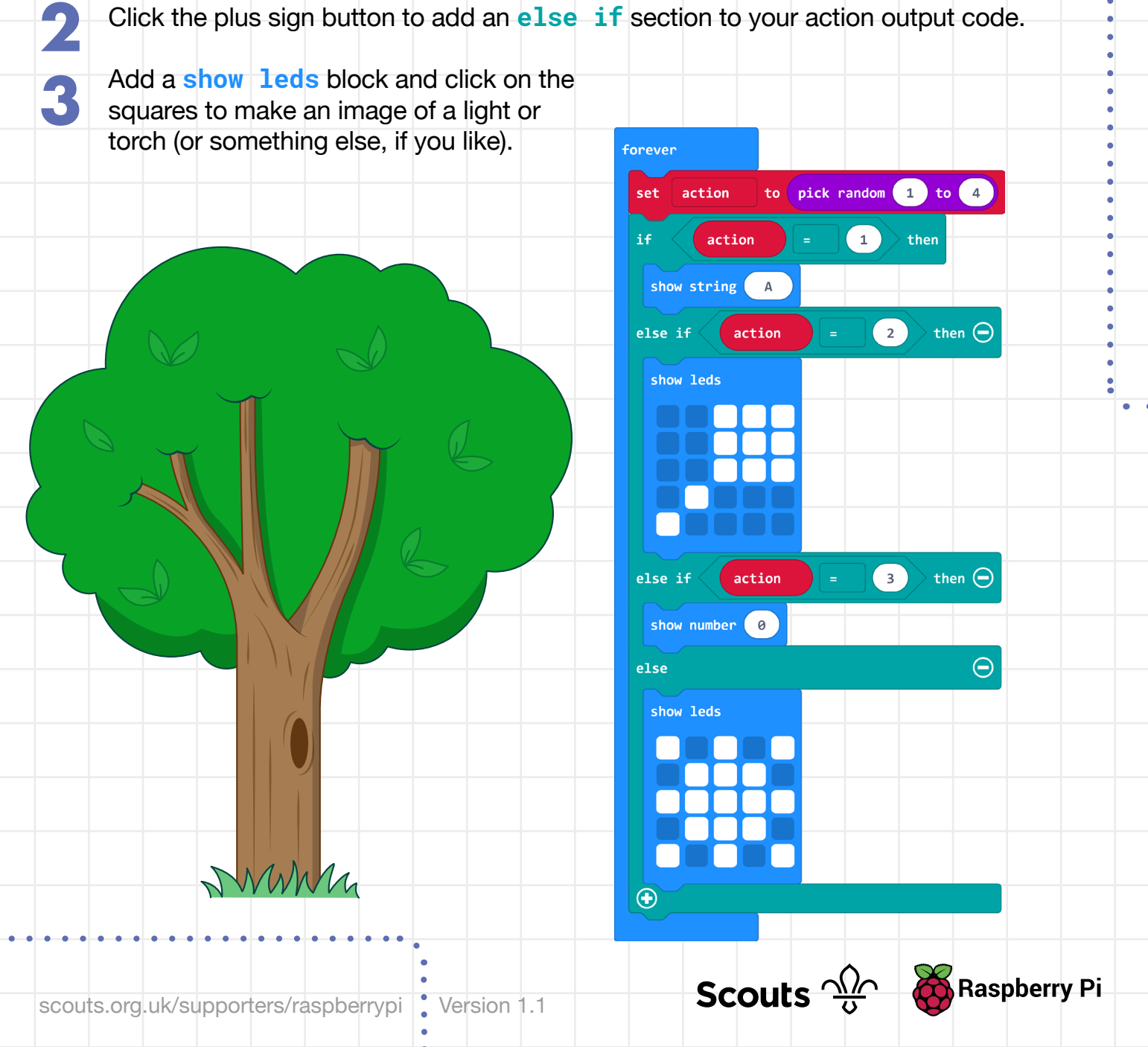

**4**

 When you first use the light sensor on the micro:bit, it returns 255, so you'll need to wait until the number drops. This also means that you can't just shine a light on the micro:bit all the time and cheat! Add a **while** block to pause for 100 milliseconds when the sensor returns 255.

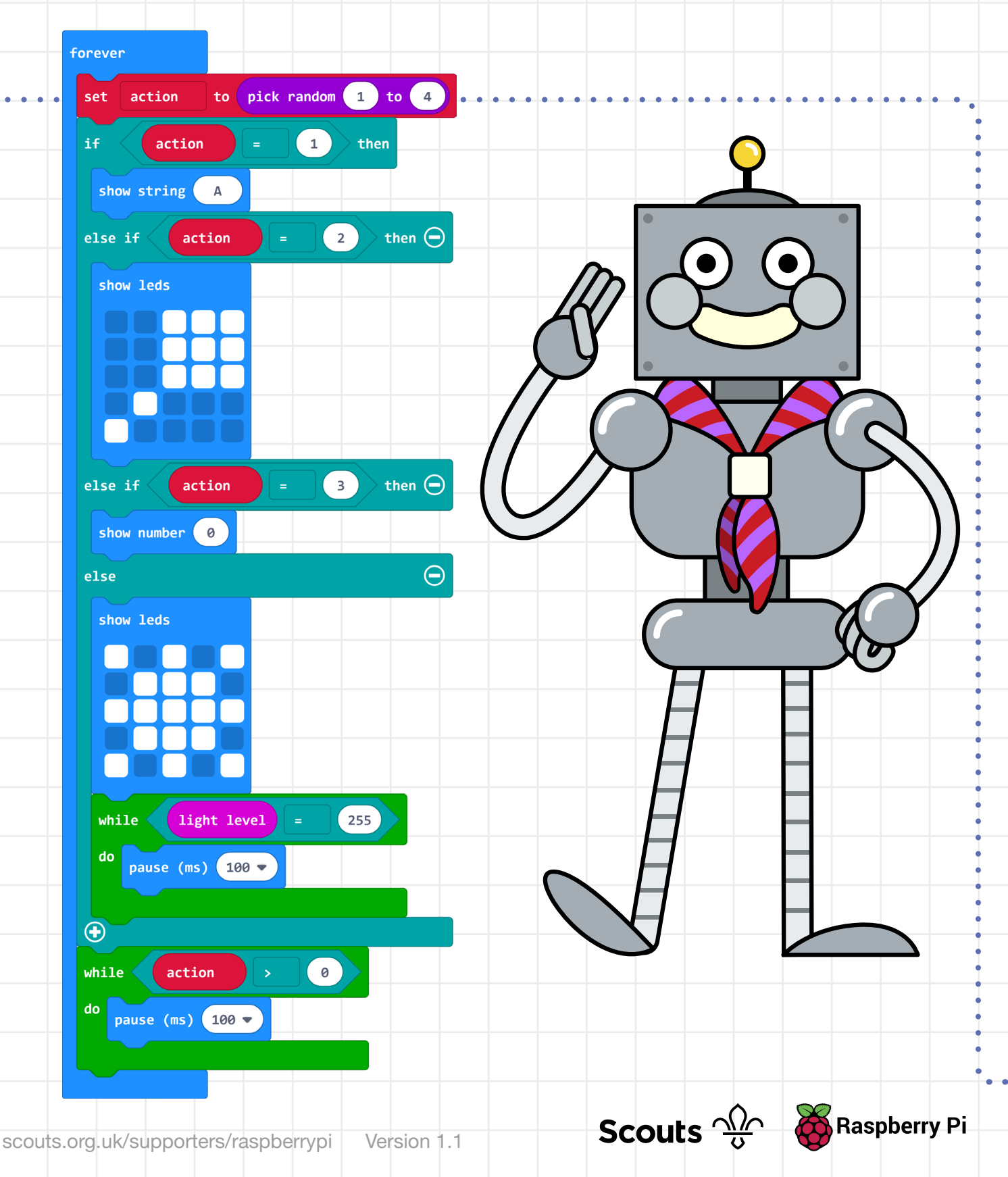

 Edit the **while** block at the bottom of the code: add in blocks of code to detect that the **5 light level** is high when a player shines a torch on the sensor. Your code should look like this: forever Download your code and test **6** your game. When the light to pick random 1 to 4 set action symbol appears, shine a torch  $\begin{array}{c} \begin{array}{c} \end{array} \end{array}$ action then on the micro:bit. If you're show string playing in bright sunlight, you might want to adapt the game:  $\Big\backslash$  then  $\bigoplus$ else if  $\overline{\mathbf{C}}$ action you could change the code show leds so that it detects darkness (for example, when the player covers the micro:bit display) instead of bright light. **7** If you need longer to play,  $\sqrt{3}$ then  $\Theta$ else if action adjust the amount of time in the show number 0 countdown block.  $\Theta$  $e$ lse show leds  $\begin{array}{c} \boxed{255} \end{array}$  $\left(\begin{array}{c|c}\n\end{array}\right)$  ight level  $\left.\begin{array}{c|c}\n\end{array}\right)$  = while  $\triangleleft$ do<br>pause (ms) 100 v  $\overline{\bigoplus}$  $while$  $\theta$ action  $\mathbf{1}$ f  $\sqrt{4}$ and light level 200 then change score by  $\begin{array}{|c|} \hline \hline \hline \hline \hline \hline \hline \end{array}$ pause (ms)  $\boxed{100}$ Scouts  $\frac{\sqrt{2}}{10}$ **Raspberry Pi** 

#### **What next?**

If you like, you can add more input actions and more outputs to the game. You'll need to design your own images and remember what they mean.

**14**

Ideas to try:

- Experiment with different gestures, such as **tilt** and **logo up**.
- $\circ$  Add actions for tapping different pins with the crocodile clip lead (you can leave the other end connected to **GND**).
- o Use the magnetometer sensor to detect when a magnet or magnetic object comes near the micro:bit.
- o Use the compass.
- $\circ$  Use the temperature sensor could you move the micro: bit closer to a radiator or campfire? Be careful.

Scouts  $\frac{\sqrt{2}}{8}$ 

**A** Raspberry Pi

 $\circ$  Add different outputs – you could add a green LED to light up when you complete an action, or add a buzzer to produce sound effects.